## **Configuring Dropbox**

Configuring Dropbox for SSO enables administrators to manage their users using NetScaler. Users can securely log on to Dropbox using their enterprise credentials.

To configure Dropbox for SSO through SAML, follow the steps below:

1. In a browser, type https:/[/www.dropbox.com/login a](http://www.dropbox.com/login)nd press enter:

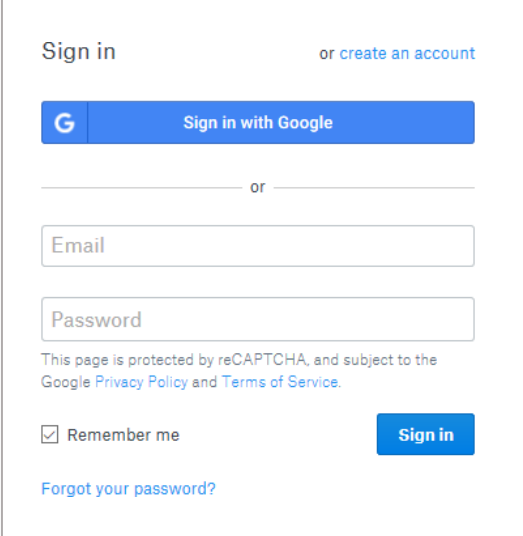

2. To log on to your Dropbox account, type your email address and click the **Log in with Dropbox credentials** link.

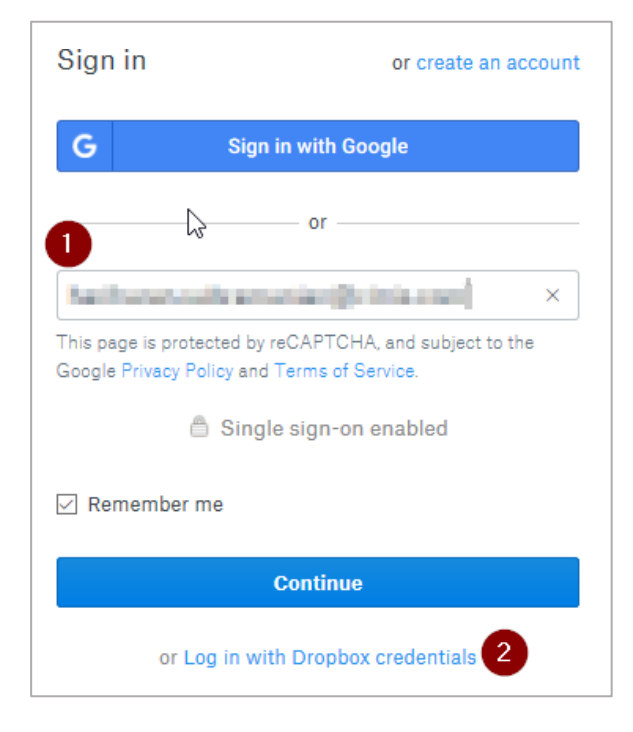

3. Enter the password and click **Sign in**.

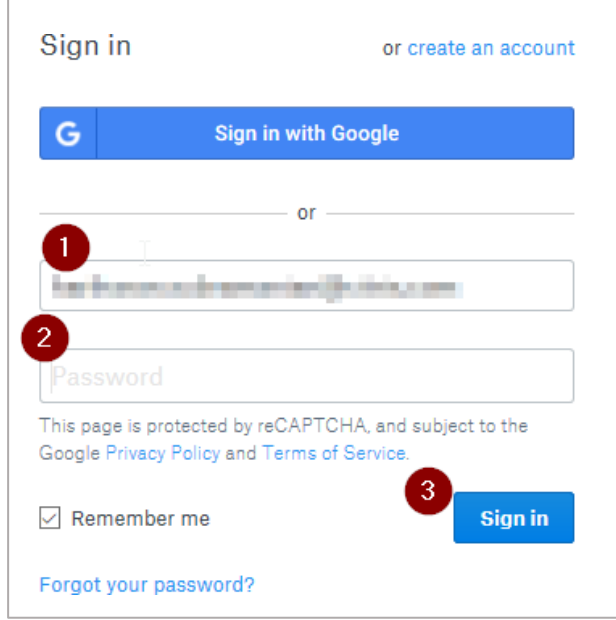

4. On the **Home** page, in the left pane, click **Admin console**.

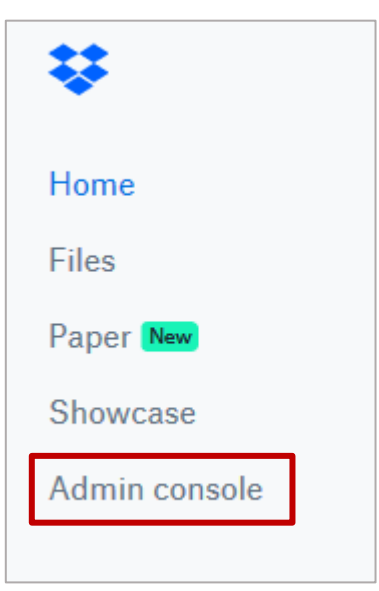

5. Click **Settings**.

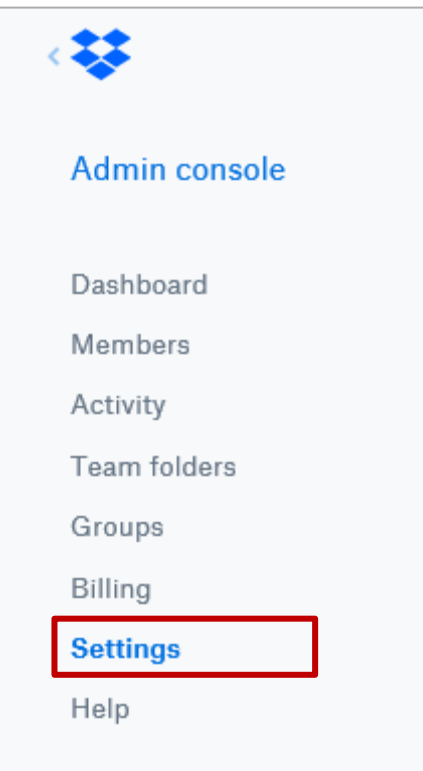

## 6. On the **Settings** page in the right pane, under Authentication section, click **Singlesign-on**.

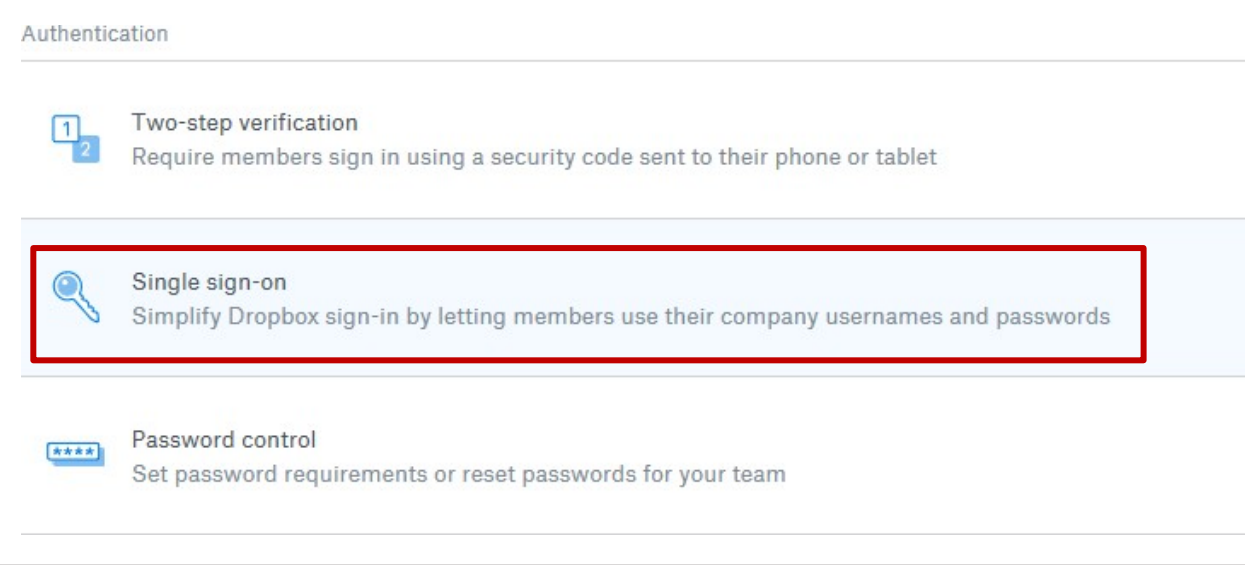

7. On the **Single sign-on** page, at the upper right corner, click the button to select a mode> **Optional**.

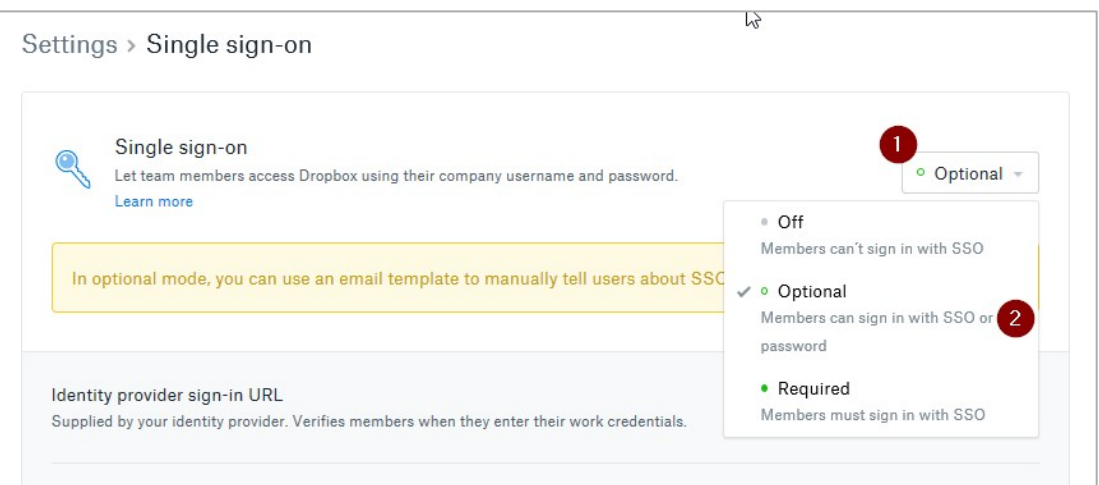

## **Note**:

Optional mode enables users to sign in using their SSO or Dropbox user name and password. As an administrator, you can select this option to gradually implement SSO without interrupting the existing activities of the team.

Required mode mandates users to sign in to their central identity provider using their SSO password to access Dropbox. As an administrator, you can select this option to switch over to your identity provider for authentication.

- 8. On the Single sign-on page, click the respective link to specify the followinginformation:
	- i. **Identity Provider sign-in URL** enter the IdP URL of your NetScaler app: https://<netscalerinstance>.com/saml/login
	- ii. **Identity Provider sign-out URL** enter https:<netscalerinstance>.com/cgi/tmlogout **Note**: This step is optional.

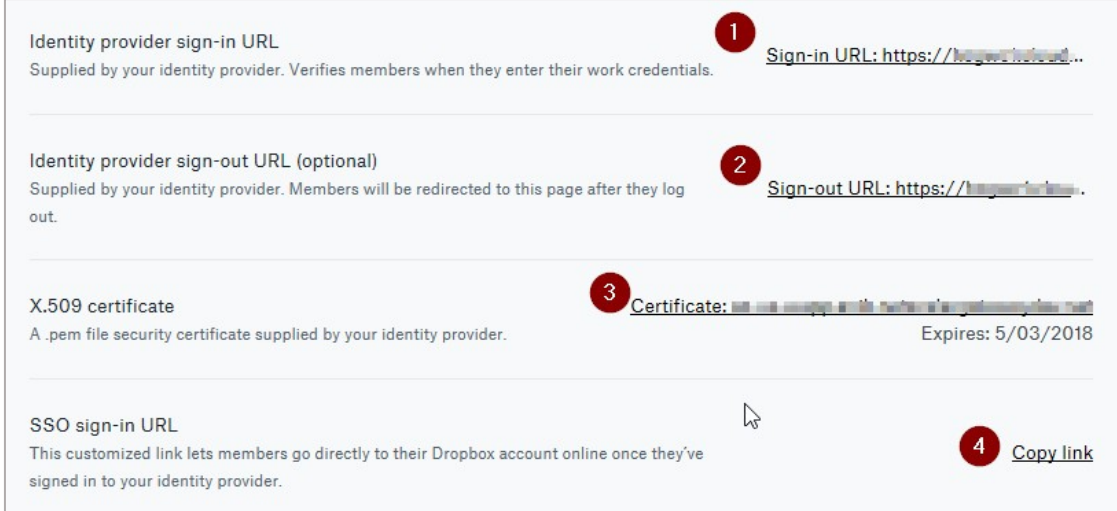

iii. **X.509 certificate** - click the certificate link and browse to the folder where you saved the Identity provider certificate in .pem format. Add the IdP certificate.

**Note**: To upload your IdP certificate, follow the steps below:

- a. Remotely access your NetScaler instance using PuTTY.
- b. Navigate to /nsconfig/ssl folder (using shell command cd /nsconfig/ssl) and press Enter.
- c. Type cat <certificate-name> and press Enter.

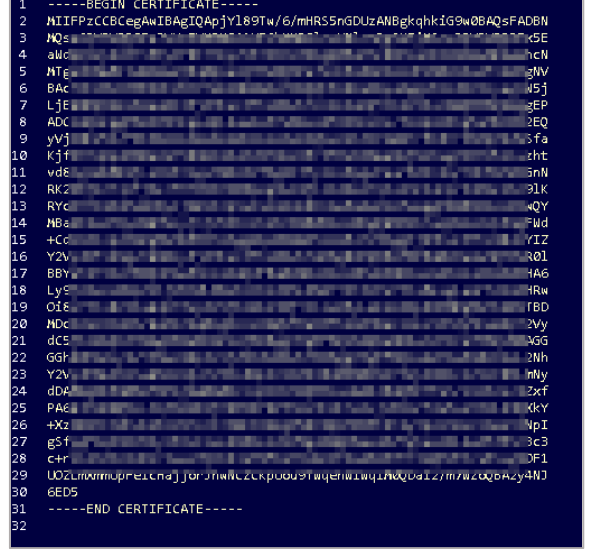

- d. Copy the text between -----BEGIN CERTIFICATE----- and -----END CERTIFICATE-----
- iv. **SSO sign-in URL**  to copy the URL, click **Copy link**.
- v. Click **Apply Changes**.

You have completed the required configuration on the service provider which is in this case – Dropbox